# ARTIST/ISM DIGITAL COLLAGE

Learning Objective: SWBAT apply knowledge of a specific artist or movement in design class by creating a 10x10" collage by combing three different works of art (2-D or sculpture) that have been digitally altered in Photoshop.

Essential Question: How can I use existing art to express my own artistic vision in a digital medium?

MATERIALS: macs with adobe creative suite, master computer/projector, project examples, print outs of requirements

Elements and Principles: Shape, Color, Balance, Emphasis, Juxtaposition, Recontextualization, Layering NYS: 1, 2, 3 4

# INTRO

Practice Part I

Pen Tool – Learn how to use the pen tool by connecting points using as few points as possible. Step 1: Google a large size image of a ball (soccer, basketball, football, 8-ball, etc.) and save into new folder in your drive called "7x7ArtistCollage-Name"

Step 2: Open image in Photoshop. Press OPTION and double click layer to unlock.

Step 3: Press P or click on pen in toolbar. Make 4 points at 12, 3, 6, 9 o'clock.

Step 4: Click on pen drop-down menu and click on "Convert Point Tool" to click on each point and drag handlebars while holding SHIFT to round out the angles. Grab bars at each endpoint.

Step 5: Click on PATHS menu (by layers) and click on drop-down "Save Path"

Step 6: Press dotted ants button on Paths menu to create ants. Copy. Paste onto new layer. Step 7: Hide original image by clicking eye.

Step 8: Play around with pen tool to select parts of your ball image and copy/paste onto new layers

#### Practice Part II

Filter Fun

Step 1: Google an image of a face or animal – large size image only – and save.

Step 2: Open image in Photoshop and unlock. Hold down OPTION and drag a layer down within the menu to create new layers. Create 6.

Step 3: Go through the ARTISTIC and SKETCH filters and play around with the effects.

#### WORK

- 1. Google image search large size images of 3 works of art by one artist or 3 works from different artists of the same art movement ("ism"). If needed, retrieve a book from art room and scan images. Save originals into your 7x7 folder and organize your files.
- 2. Open three images in Photoshop and then create a new file:  $7$  in  $\times$  7 in, 250 dpi, transparent.
- 3. For each image, unlock (hold option and double click on the layer) and duplicate three times.
- 4. For each image, play around with selecting sections, copying, and pasting. Play with filters. Play with opacity. Play with scale. Experiment!
- 5. Once at a point where you could do finished, create another version if there is remaining class time. Otherwise open InDesign. Create a new file that is 7.5x7.5 in. Create a square box to place the photoshop file into. Shift+Option+Command E. Now make a square shape and give it a 90% black, 0.5 pt border. Print.

art movement

duplicate or move

# REQUIREMENTS

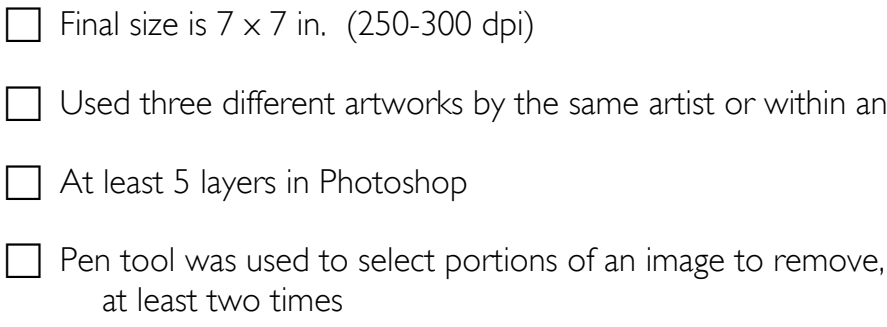

- Images or parts of an image were rotated
- You experimented with at least 10 filters and have used at least 3 filters in your collage

# LEARNING OUTCOMES

Apply knowledge from studio class of selected artist

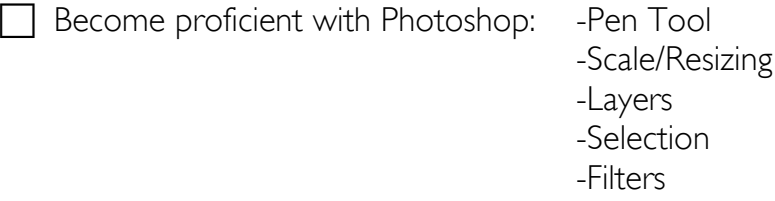

Create a digital collage using the tools in Photoshop and by applying design principles

Search successfully for three large-size images of your artist's work

- $\Box$  Be organized with file names and folder locations
- Express your idea or vision digitally
- E Layout and print final composition using InDesign